# RKLT IT Services Guide

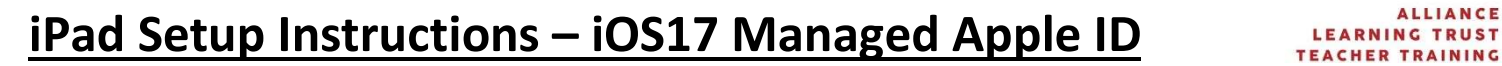

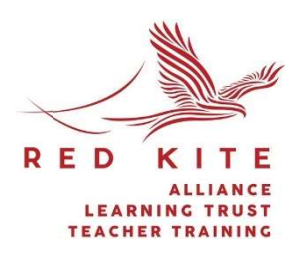

# 1. Configuring Your New iPad

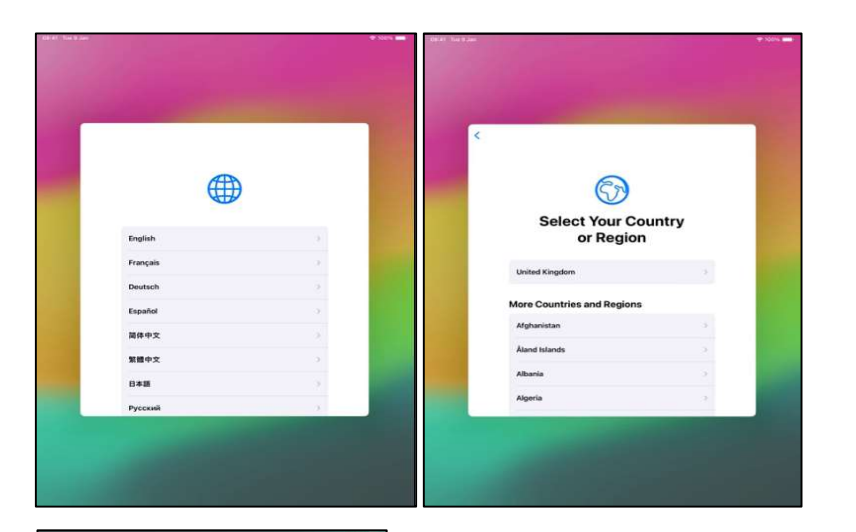

Unbox and power up your iPad. Press the home button on the iPad to begin

Select your preferred language

**Select "United Kingdom"** 

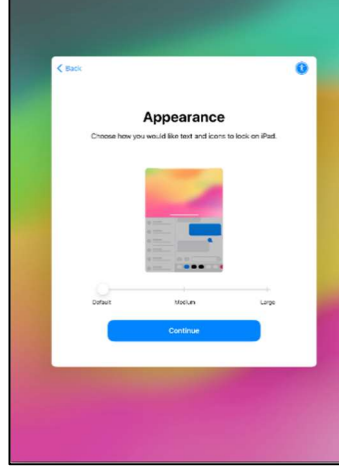

Choose your preferred appearance: Default, Medium or Large

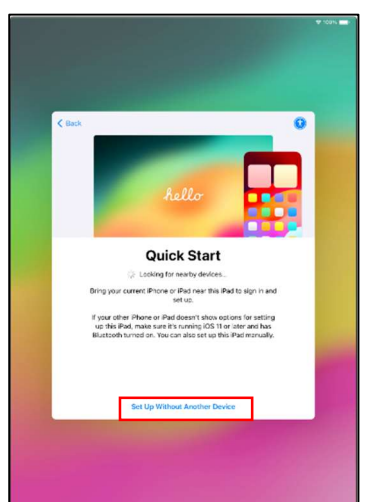

Wait for the iPad to configure

Tap "Set up without another device" at the bottom of the screen

#### Red Kite Learning Trust

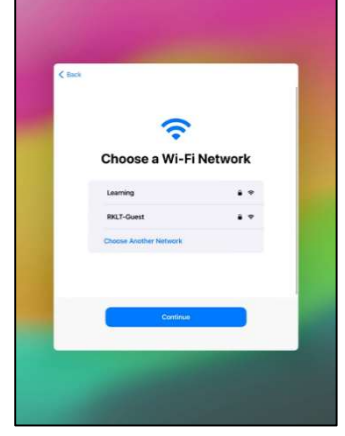

**Vouw Art** 

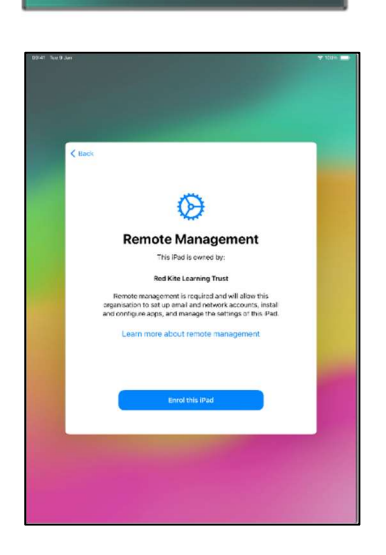

Select your home Wi-Fi network

Enter your Wi-Fi password and tap "Join"

Once connected tap "Next" at the top right of the box

## If this is your first HGS iPad, select "Don't Transfer Anything".

**DO NOT RESTORE A BACKUP** from a personal device Doing so will cause issues during the setup process

If you have had an HGS iPad before, select "Restore from backup" and refer to the PERSONALISATION section below

Tap 'Enrol this iPad'

Wait for the Red Kite Learning Trust set up configuration to be installed

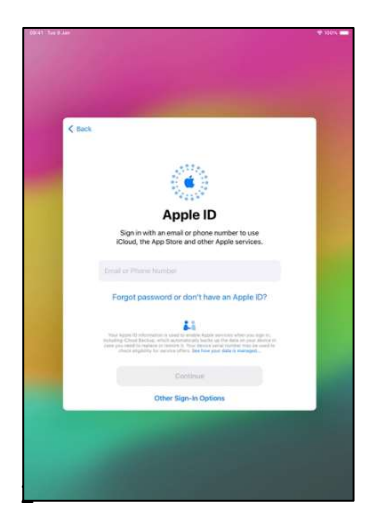

2. Personalisation

You will be given an Apple ID, this is setup and managed by the school.

The email address will be the same as your school email but is not the same account. You will also be given a temporary Apple ID password.

IT Services Help Guide Enter your Apple ID email address into the Apple ID field and your temporary Apple ID password into the Password field.

### Red Kite Learning Trust

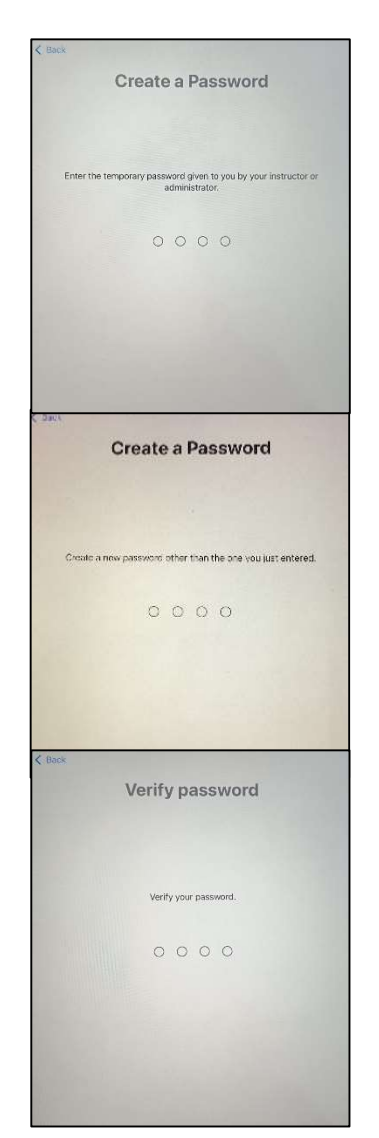

You will be prompted to **create a new password** for your Apple ID.

Enter the temporary Apple ID password again.

You will be taken to a second **create a new password** page and be asked to create a new password.

This needs to be **different** to the temporary Apple ID password you have just entered. Enter your own preferred 4 digit password.

Enter the new password you have just typed to verify the password.

You need to remember this password as this will be your new Apple ID password.

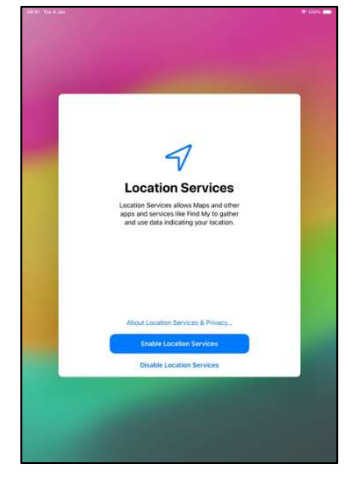

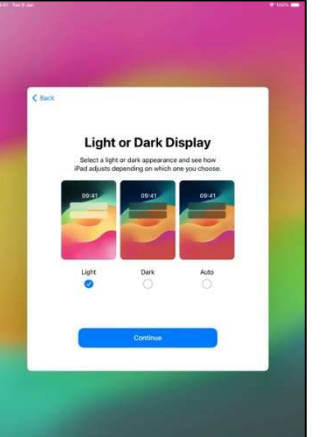

If prompted, agree to the terms and conditions

Enable Location Services

Select either Light or Dark mode and wait for the iPad to complete set up

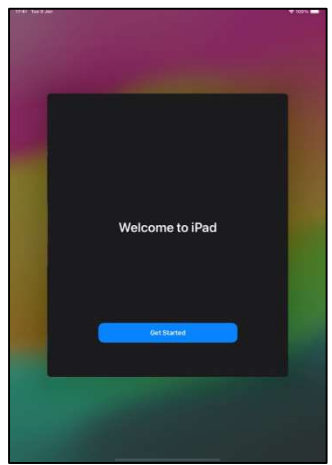

### If required, tap Get Started

You will be taken to the home screen of the iPad

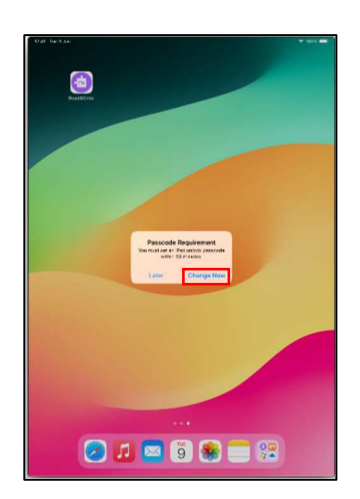

The iPad will prompt you to create a passcode, press "Change Now"

Enter your four (or more) character passcode, and press "Continue"

Re-enter the passcode and press "Set Passcode"

The iPad is now fully setup. If you have any issues or questions whilst setting up the iPad, you can contact the RKLT Helpdesk by emailing helpdesk@rklt.co.uk